## **HƯỚNG DẪN SINH VIÊN TRA CỨU BẢNG ĐIỂM GỐC CÁC HỆ ĐÀO TẠO TRÊN WEB**

Sinh viên thực hiện các bước sau:

Truy cập vào web Phòng Khảo Thí: http://ou.edu.vn/ttkt/Pages/default.aspx, vào mục **Xem điểm.** Chọn **Bảng điểm gốc các hệ đào tạo.** 

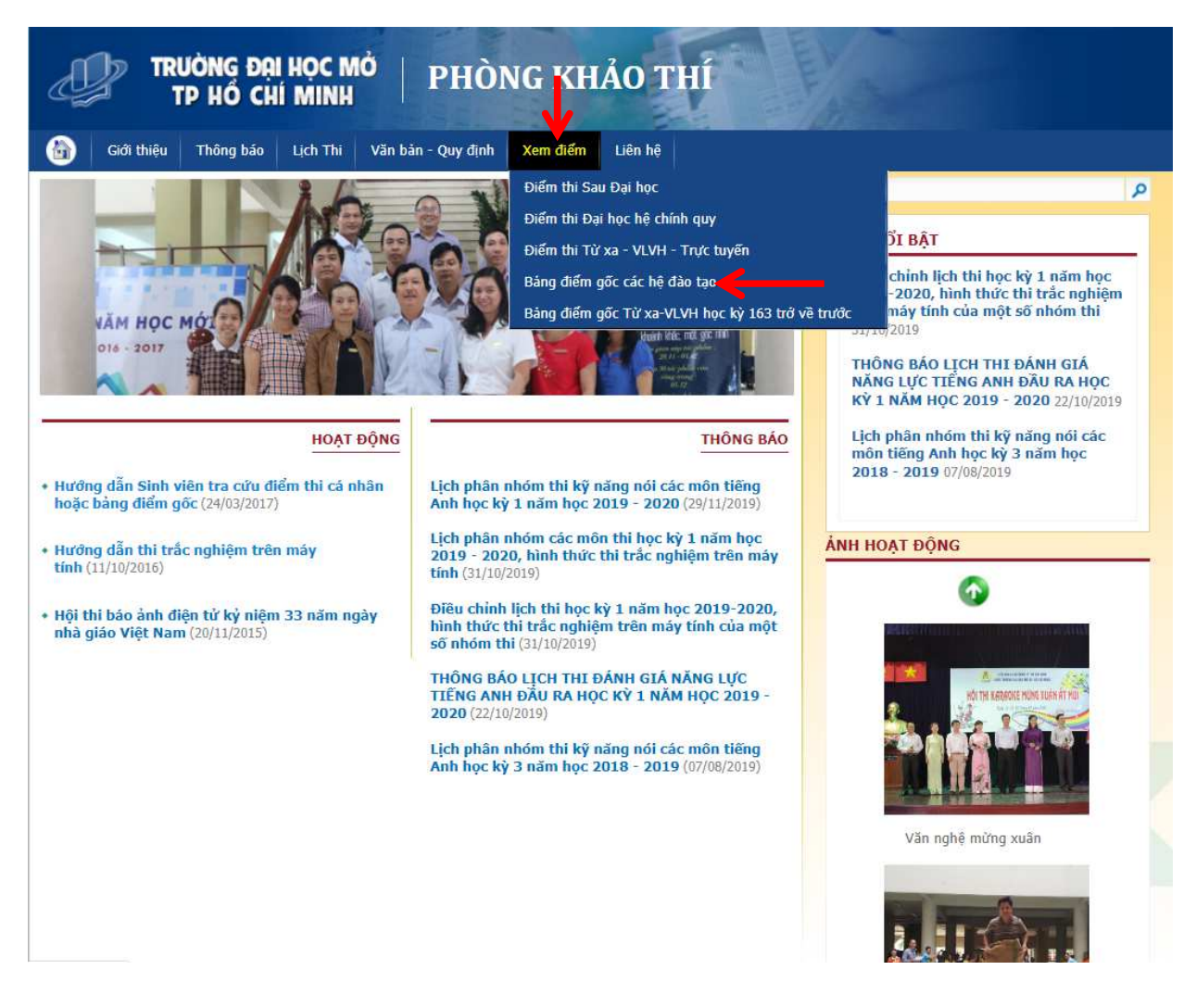

Màn hình sẽ được chuyển sang mục xem điểm như bên dưới.

Sinh viên chọn "Hệ Đào tạo" mà mình đang theo học (Chính quy, Sau đại học hoặc Từ xa-VHVL-ĐTTT)

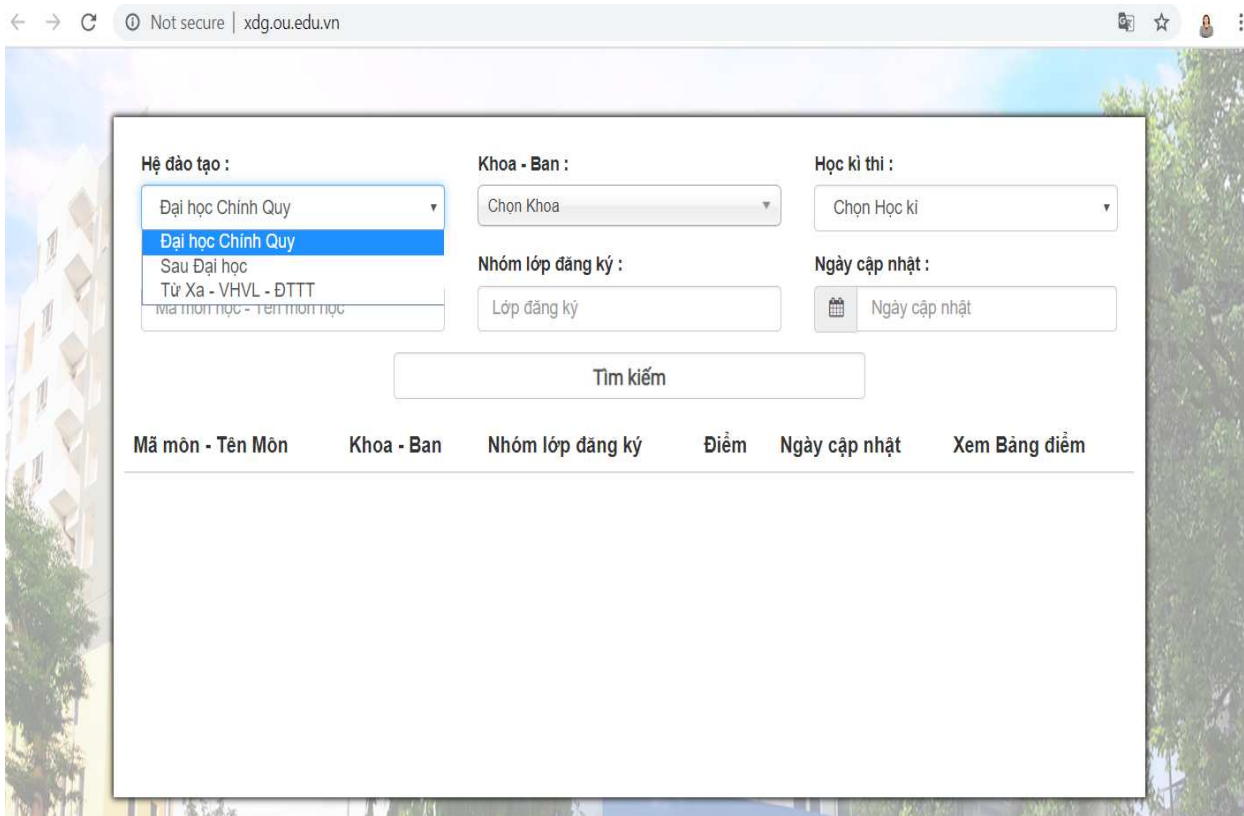

Tùy từng hệ đào tạo mà sinh viên thực hiện theo hướng dẫn chi tiết sau:

- Nếu là sinh viên đang theo học hệ **đào tạo chính quy**: Nhập các dữ liệu sau:
	- Chọn Hệ đào tạo: Đại học chính quy
	- Chọn Khoa-Ban: không bắt buộc chọn
	- Chọn Học kỳ thi: học kỳ cần tìm kiếm
	- Chọn Mã môn học-Tên môn học: Nhập mã môn học cần tìm kiếm
	- Chọn Nhóm lớp đăng ký: Nhập mã nhóm lớp đăng ký môn học cần tìm.
	- Sau đó nhấn nút "Tìm kiếm"

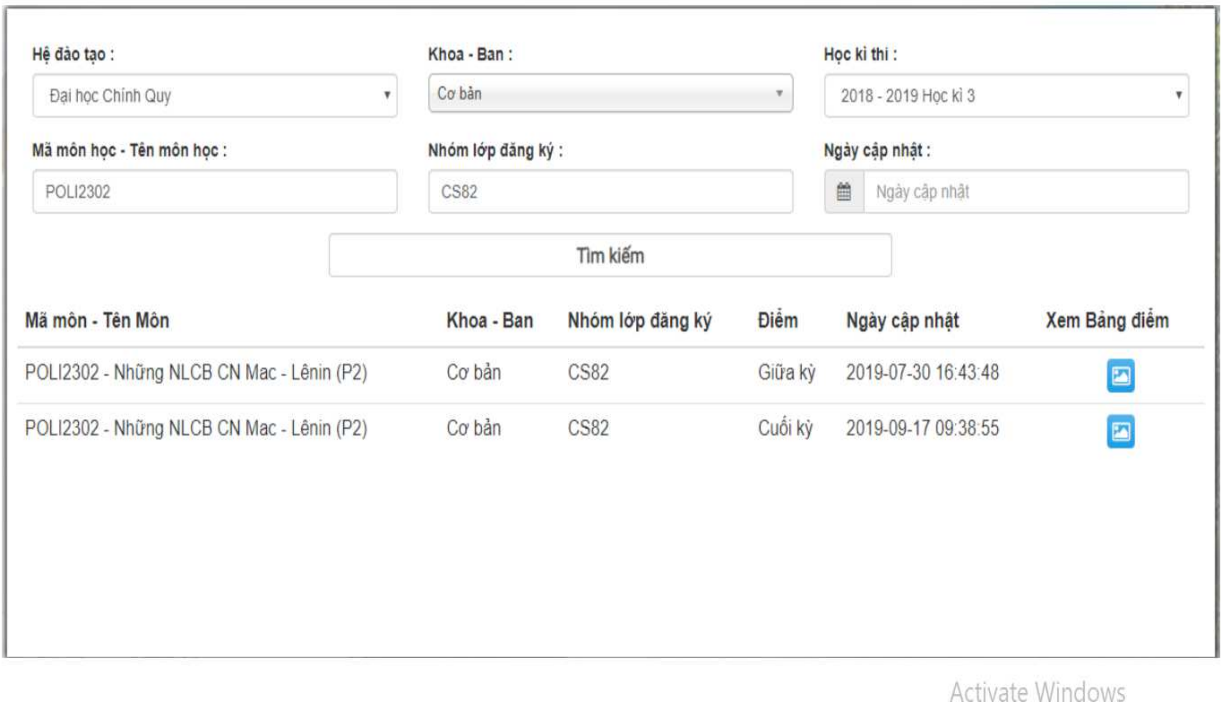

- Nếu là sinh viên đang theo học hệ **đào tạo Sau đại học**: Nhập các dữ liệu:

- Chọn Hệ đào tạo: Hệ Sau đại học
- Chọn Khoa-Ban: Sau đại học
- Chọn Học kỳ thi: học kỳ cần tìm kiếm
- Chọn Mã môn học-Tên môn học: Nhập mã môn học cần tìm kiếm
- Chọn Nhóm lớp đăng ký: Nhập mã nhóm lớp đăng ký môn học cần tìm.
- Sau đó nhấn nút "Tìm kiếm"

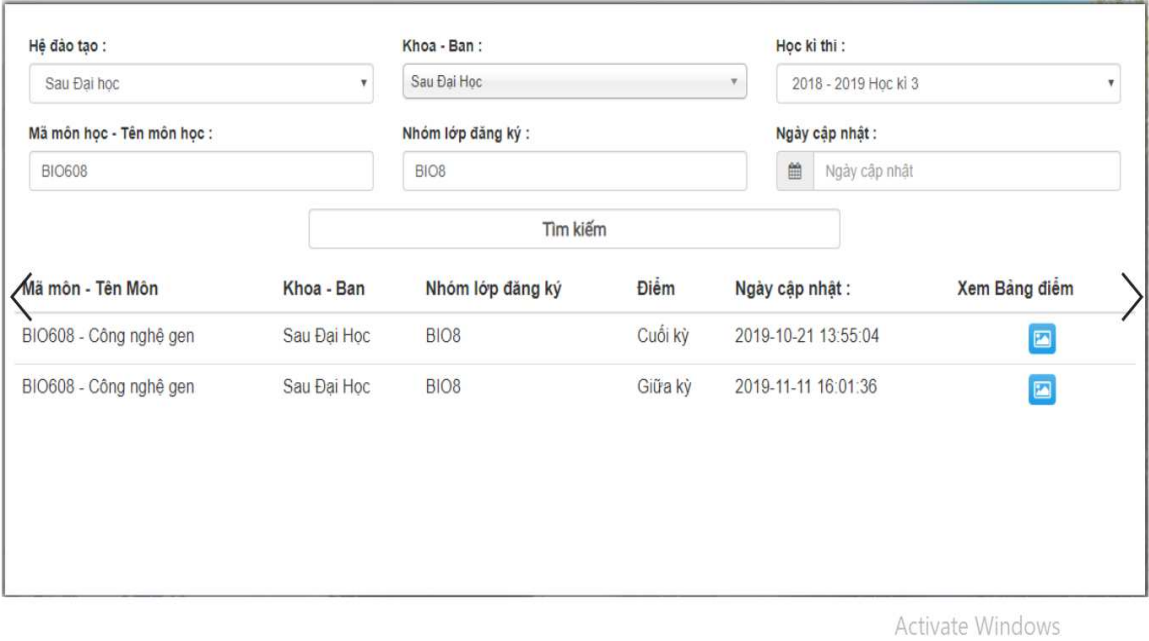

- Nếu là sinh viên đang theo học **Từ xa-VHVL-ĐTTT**: Nhập các dữ liệu:
	- Chọn Hệ đào tạo: Từ xa-VHVL-ĐTTT
	- Chọn Địa điểm thi: chọn địa điểm thi đã đăng ký thi
	- Chọn Đợt thi: chọn học kỳ cần tìm kiếm
	- Chọn Mã môn học-Tên môn học: Nhập mã môn học cần tìm kiếm
	- Chọn Nhóm lớp đăng ký: không bắt buộc chọn
	- Sau đó nhấn nút "Tìm kiếm"

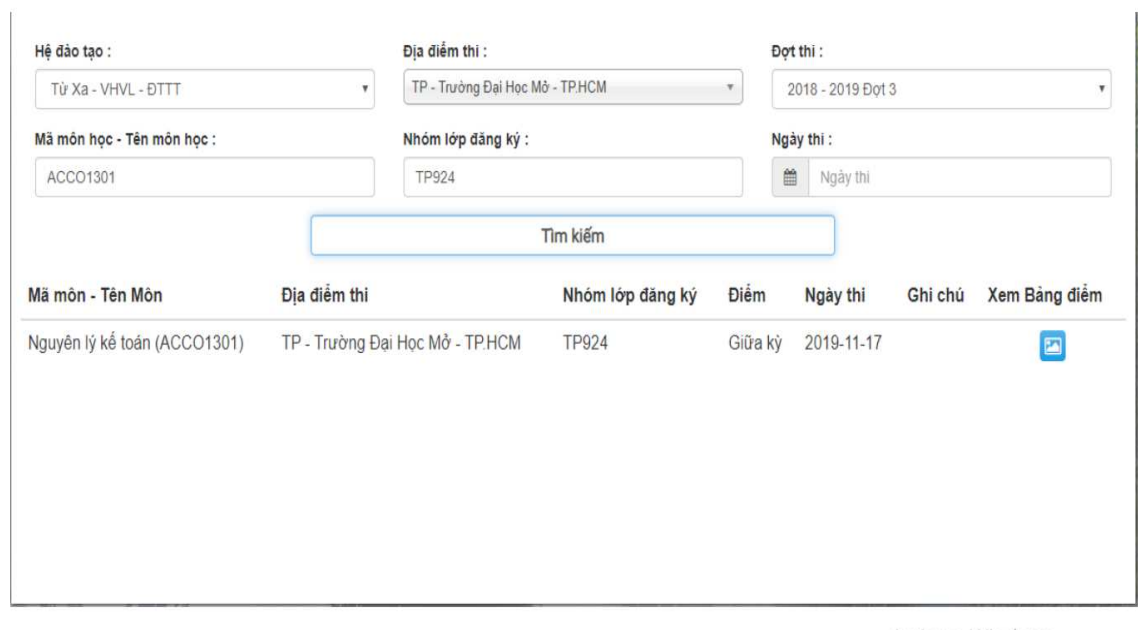

Activate Windows  $\sigma = 1 - \sigma$  and the state **CALL AAPLE**